# **Mobile App - Create**

# The Element Mobile App - Create

**BPaaS 17.3** 

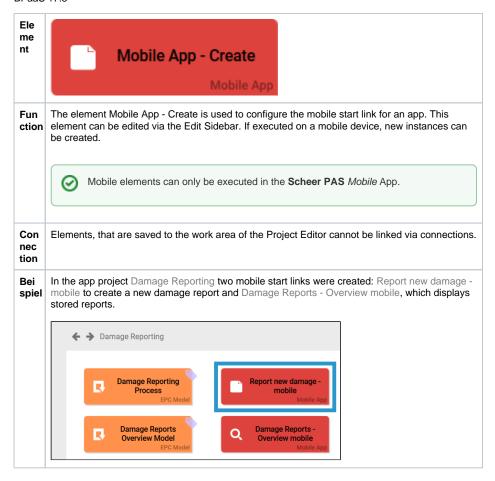

### On this Page:

- The Element Mobile App -Create
  - Configuration
     Options
  - Developer Options

# **Related Pages:**

- Mobile App Overview
- Process App Create

# **Related Documentation:**

- MOBILE (German)
  - Mobile Apps
  - Mobile Neuanlage von Instanzen

# **Configuration Options**

Edit the element via the Edit Sidebar.

| Name<br>Mobile App - Create                  | Name  Name of the element within modeling.                                                                                                    |
|----------------------------------------------|----------------------------------------------------------------------------------------------------|
| ID<br>rp02727f33-b7cf-40ef-886e-b4da441295ff | ID ( ) The read-only field contains the model ID of the element. Designers can use the ID for example in the search to link the element in other models. |

| Description         | Description                                                                                                    |
|---------------------|----------------------------------------------------------------------------------------------------|
|                     | A commentary field for the modeler. Its content is invisible to users and its sole purpose is internal documentation.                                                                                                    |
| Hashtags            | Hashtags  Possibility to insert your own key terms . The leading hashtag sign # (hash) will be inserted automatically.  Use the spacebar to insert multiple hashtags:  Hashtags #Procurement #ACME  One hashtag may be issued for multiple elements: |
|                     | #Procure Drop-down Field: #Procurement Department Input Field: #Procurement Name Responsive Form: #Procurement #ACME Procurement Request EPC Model: #Procurement ACME Procurement                                                                    |
| ☐ Show as Favorite  | Show as Favorite (PAS 18.1)  Activate this checkbox to show this element as favorite in the Sche er PAS Mobile App.                                                                                                    |
| Activate Role Check | Activate Role Check  You need to activate this option to verify during app execution if the user was assigned the necessary roles.  For further information visit page Role-based Authorization Concept.                                             |

# Role For Link Insert the name of the role to receive app authorization here. The field Role for Link is supported by auto-complete and will list matching suggestions. Keep in mind to always issue two roles! Each role must be assigned to a Create and an Overview element.

# **Developer Options**

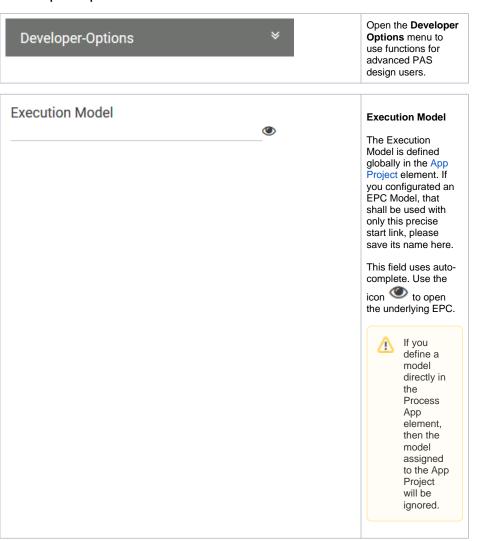

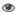

## Administration Model

The Administration Model verifies that all users were assigned the necessary roles. The Administration Model is defined globally in the App Project elem ent. If you configured an Administration Model to be used with only this precise start link, please save its name here.

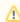

DEPREC ATED with PAS 18.1

Deprecate d with PAS 18.1 Do not use the Administra Model for rolebased apps but manage roles centrally via **Schee** r PAS Ad ministration . For further informatio n visit the Administra tion Guide.

This field uses autocomplete. Use the icon to open the underlying EPC.

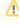

If you define a model directly in the Process App element, then the model assigned to the App Project will be ignored.

# **Collection Name**

# **Collection Name**

All app data is saved in its own namespace. In field **Collection Name** you can define subnamespaces for the instances of **this precise start link** in the database.

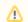

As soon as a collection' s name is saved for a start link, its instances will no longer be saved in the same place as the data of the remaining start links of the project. We highly recommen d to use this option for trial only. Preferably define the name of the collection on the App Project.